## **DiscoveryMat Software User Manual**

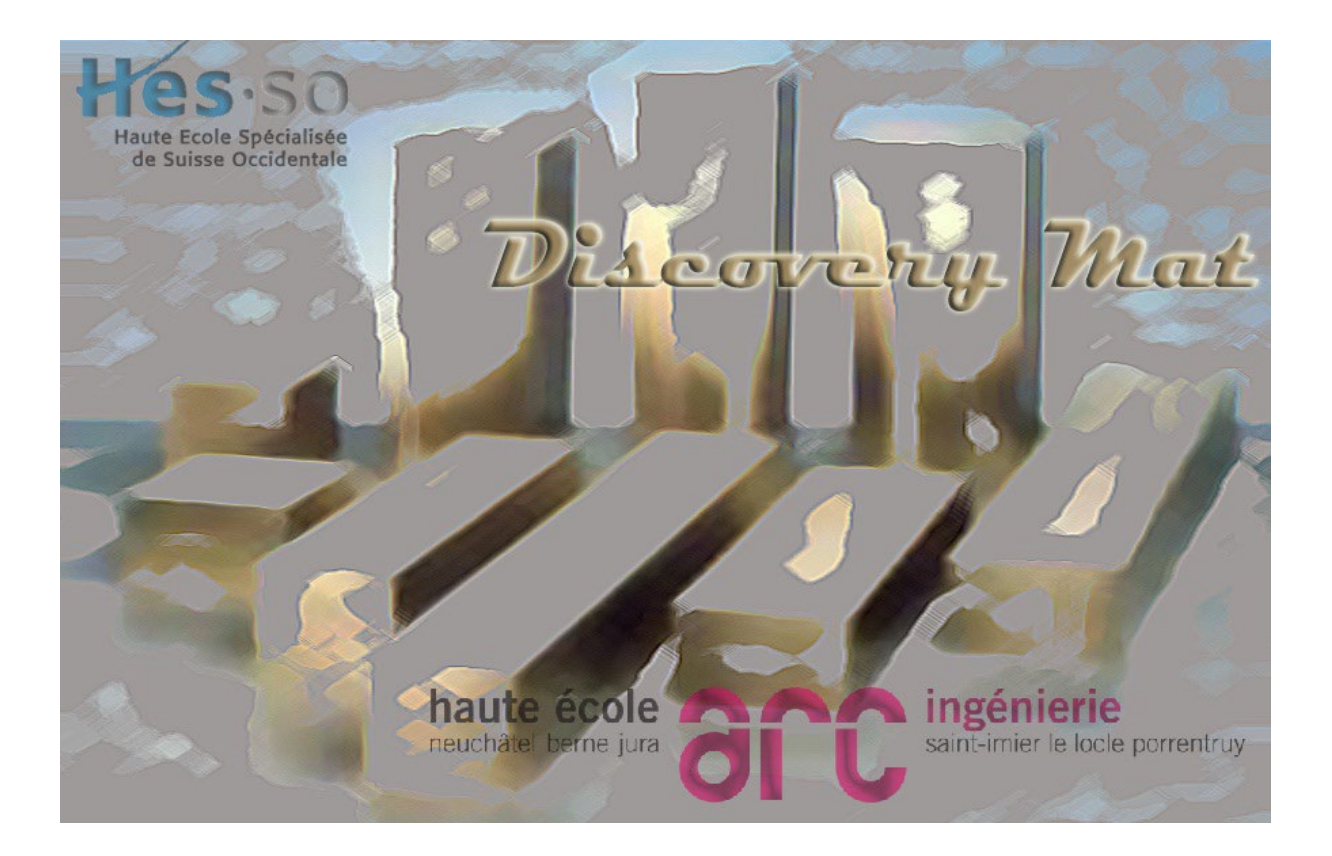

This software was developed within the framework of the CLAMTEC research project funded by the HES-SO. It was created to collect data (corrosion potentials of metallic materials when in contact with a solution), to interpret them in order to propose a plausible composition and to share data between several partners. The English language was chosen for better sharing.

The software has three tools displayed in the settings window on the left of the homepage (Fig. 1):

- 1. **Data collection** (button **)**, Scanner
- 2. **Data interpretation** (button  $\mathbb{R}^{\text{Data}}$ ),
- 3. **Data sharing** (button  $\Box$ <sup>cloud</sup>).

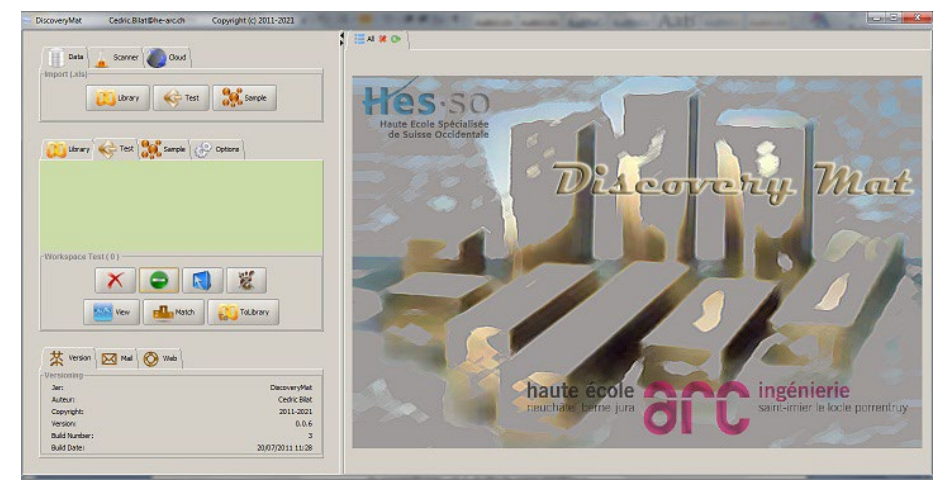

Fig. 1: "DiscoveryMat" software homepage with the settings window on the left and the graphic area on the right.

The last tool has not yet been implemented. In the following, we detail the use of the first two tools that are operational.

### **1. Data collection (Scanner tool)**

The file *Protocol for data collection and interpretation with the "DiscoveryMat" software* details the measurement of potentials and the main functions of the developed tool.

With the Scanner tool, it is possible to automatically collect data by driving an interfaced multimeter. This tool works either with the Metrix M3282 multimeter or with the Yoctopuce voltmeter (see the file *Equipment for measuring potentials*). The choice of a measurement tool is made by clicking on  $\bigcirc$  options, then on  $\bigcup_{\text{Digitalisation}}$ . The measurement system options appear (Fig. 2).

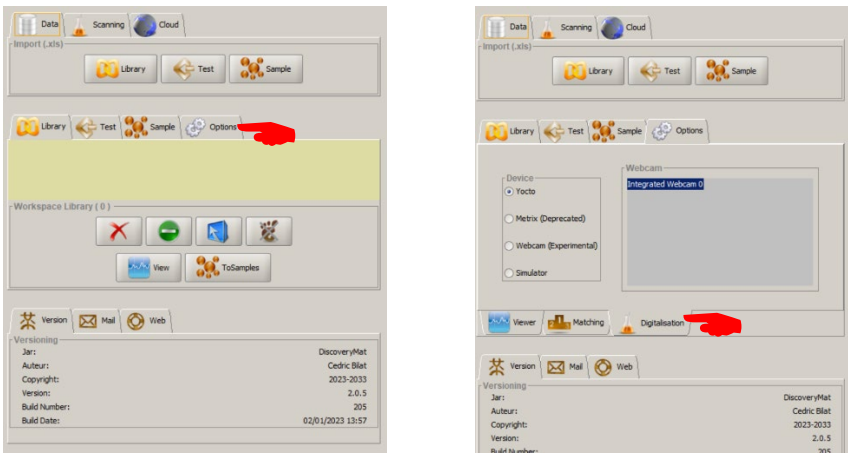

Fig. 2: Choice of measurement system.

Once the various connections for data collection have been made, the measurement control is started by clicking the  $\frac{1}{2}$  scanner button in the settings window (Fig. 3a), then press the (Fig. 3b). If the connection between the laptop and the multimeter is not effective, the error message "Multimeter on failure" appears. Otherwise the setup window will appear as in Fig. 3c and the Scanner tool is ready for measurement. To do this, simply click on the  $\bigcirc$  scan is button.

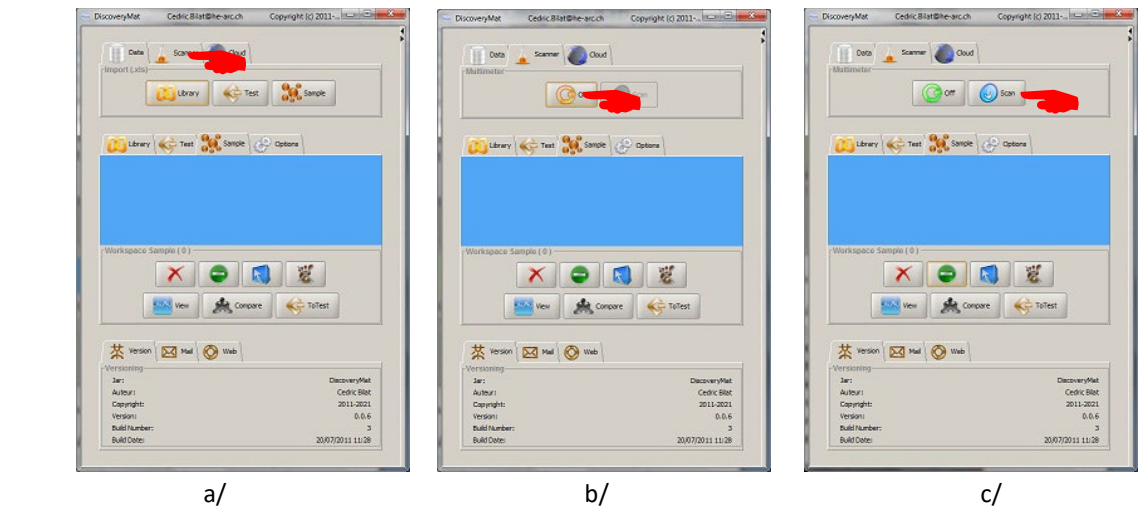

Fig. 3: Data collection control operations.

The measured potentials depend in particular on the surface preparation of the materials tested. As the polishing is not always the same, these potentials are not identical from one measurement to another. The Scanner tool measures potentials over a period of 5 to 15 minutes (the window below shows a continuous display of the measurements taken every second - Fig. 4). At least three plots (2 of 5min. (i.e. 300 measurement points) and 1 of 15min. (i.e. 900 measurement points)) are necessary to check the reproducibility of the results but only the 15min. plot counts for the analysis of the materials.

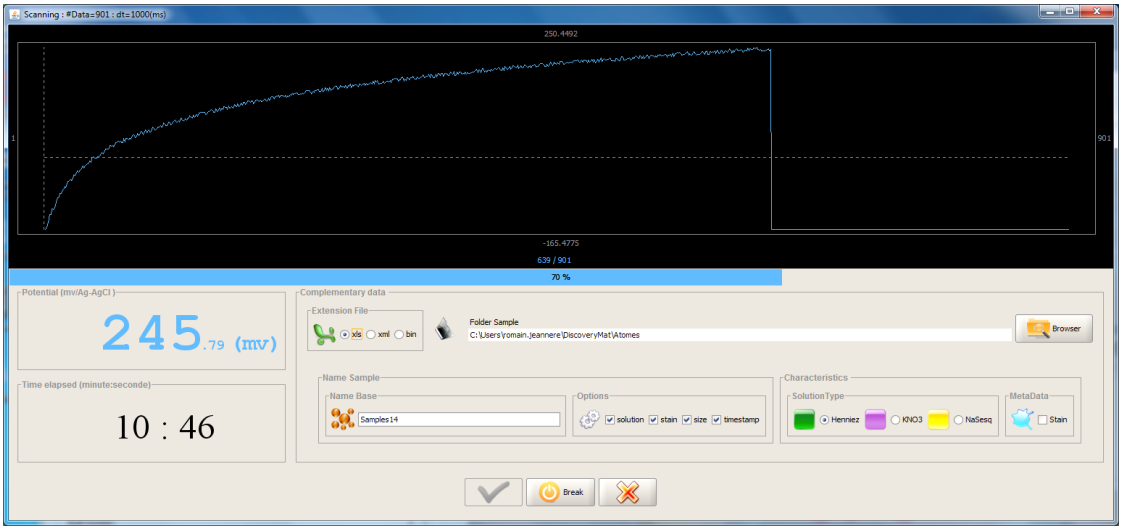

Fig. 4: Visualisation of the monitoring of the measured potentials.

The Scanner tool has been designed in such a way that the measurement stops automatically after 15 minutes. Also for measurements over 5 min. one has to stop the plot manually with the  $\bigcirc$  Break button. As shown in the graph in figure 4, the plot does not show the potential values (read continuously below the graph). In fact, only the minimum and maximum values of the plot are available at the bottom and top of the graph. The elapsed time is given under the potential value but also with the displacement of the blue cursor.

A certain amount of information about the plot must be recorded by the operator during the duration of the plot:

- Final data format (xls (Excel format), xml (text format) or bin (binary format)),

- Plot name (whether or not associated with the name of the solution tested, the number of points in the plot, the time and date of the plot and the possible presence of a stain - information selected in the Options box),

- Recording folder (on the laptop hard disk),

- Solution tested (each solution is colour coded: green for Henniez or Evian mineral water, purple for KNO3 1%(w/v) and yellow for sodium sesquicarbonate (NaSesq) 0.44NaHC+0.21Na2Cg/100mL),

- Presence or not of a stain left by the solution (information difficult to give at this level of the experiment).

After this, the first two 5-minute plots appear in the Sample workspace (blue area) of the settings window. The reproducibility of these can be checked by selecting them with the **button and clicking on the sign connect button (Fig. 5).** Again, no ordinates are shown on the right-hand graph. If the plots overlap, the plots are considered to be reproducible. If, on the other hand, they are distinct, it is difficult to assess the difference in potential between the two plots.

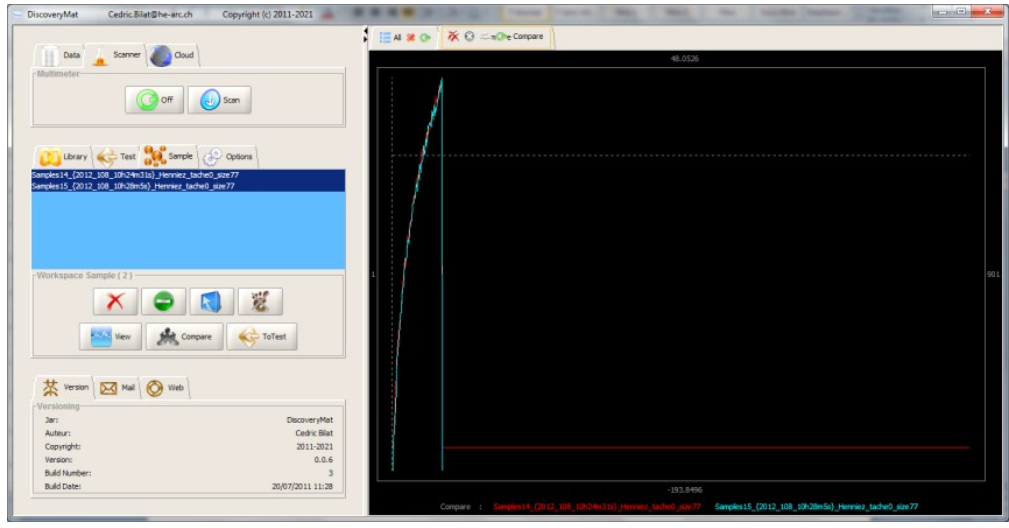

Fig. 5: Comparison of two plots to check their reproducibility.

The file *Data Collection and Interpretation Protocol with DiscoveryMat software* indicates what to do if reproducibility problems are encountered.

It is important to mention that the correct recording of data is essential if one wishes to return to the baseline data later on. This is because the software does not store any data. As only the 15min. plots are used for the analysis of the unknown materials tested, the other data can easily be lost.

The operator can permanently delete one or more plots from the workspace and the hard disk of the laptop at any time with the  $\mathbf X$  button, or simply remove them from the workspace while keeping them on the hard drive with the  $\Box$  button. He can also select all the plots in the workspace with the **button** or deselect them with the **button.** It is also possible to view one or more plots with the  $\frac{1}{2}$  wew button.

At the end of this step, the operator has at least 9 plots for an unknown material under test (3 for each solution).

### **2. Data interpretation (Data tool)**

The file *Protocol for data collection and interpretation with the "DiscoveryMat" software* details the steps involved in interpreting the results and the main functions of the tool developed in this context.

The operator has the choice of starting with data in the Sample workspace or in the Test workspace. In the first case, 900 points are plotted (points are taken every second over 15 minutes with the Scanner tool of the "DiscoveryMat" software), in the second case 60 points are plotted (points are taken every 15 seconds over 15 minutes manually with a noninterfaced multimeter).

2.1. Identification of an unknown material tested from its plots obtained automatically with the "DiscoveryMat" software

In the case of data obtained with the "DiscoveryMat" software, the 3 plots of 900 points (corresponding to 15min.) obtained for each solution are selected in the Sample workspace with the Ctrl key on the laptop keyboard (Fig. 6).

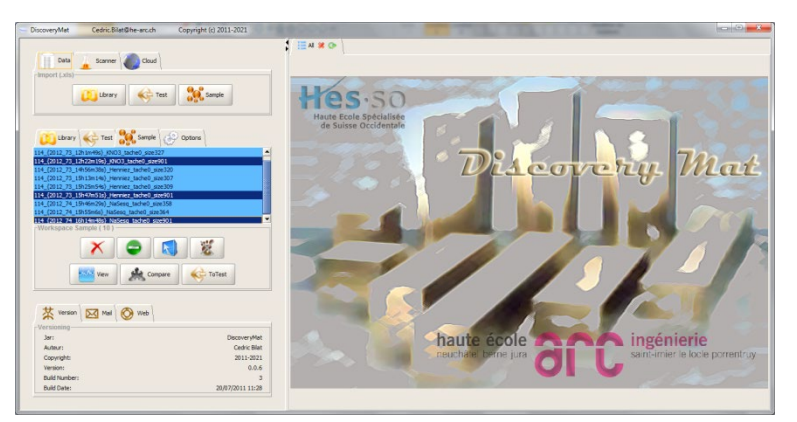

Fig. 6: Selection in the workspace Sample of the 3 plots over 15min. of the unknown material tested.

By clicking on the  $\bigotimes_{\text{Total}}$  button, the window shown in Fig. 7 appears. Here again, the operator must note a certain amount of information relating to the compilation of the three plots for the same material in the three solutions considered: data format, recording file, name of the material, whether or not the date and time of the compilation are associated with the test. In addition, certain characteristics of the plots in each of the solutions must be mentioned (existence or not of a horizontal shift between the plots made in the same solution (2 plots 5 min and 1 plot 15 min), fluctuations in potential and a stain left by the solution on the metal surface). The window also shows the rough appearance of the three plots with their respective colours. When all the information is entered, click on the  $\blacktriangledown$  button.

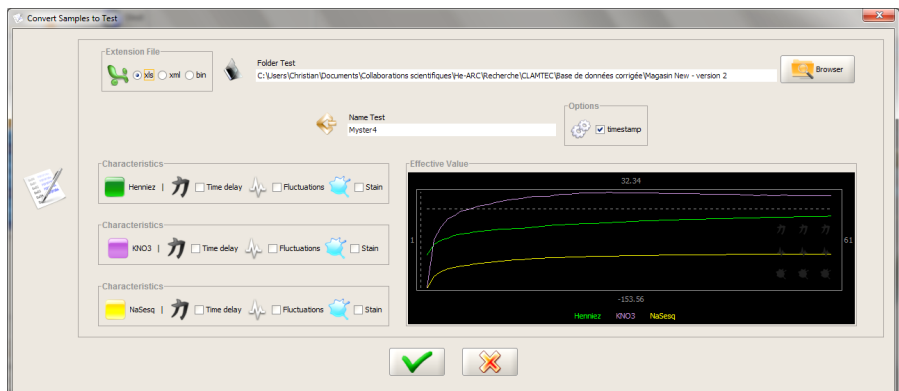

Fig. 7: Recording of the compilation of the three plots of the unknown material tested, their characteristics and a rough visualisation of all the plots.

The following window (Fig. 8) appears with the name of the Test material in the Test workspace in the settings window and its plots in the three solutions considered on the righthand side, with the box indicating the characteristics of the plots at the bottom right.

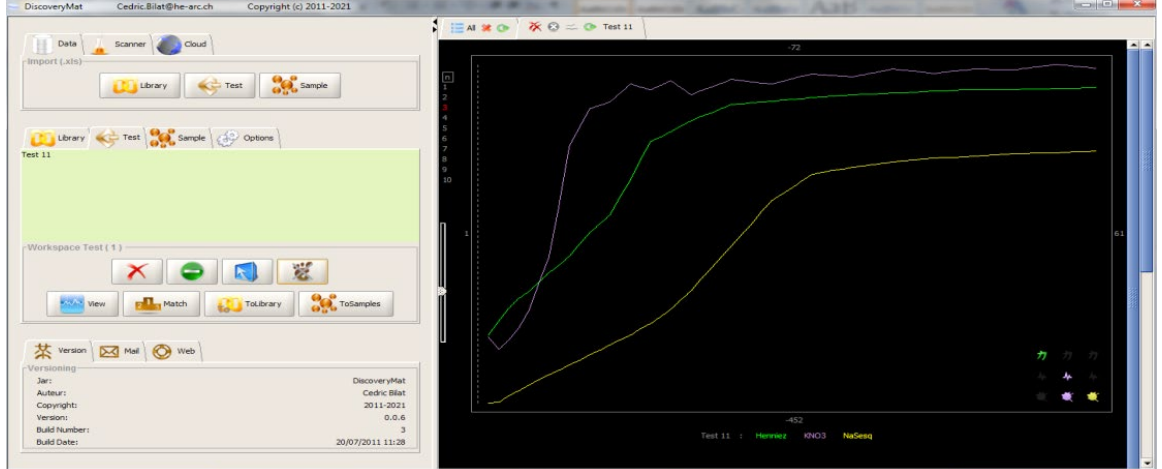

Fig. 8: Visualisation of the three plots of unknown material tested and their characteristics.

This last operation smoothes out the initial plots since the 900 measurement points are reduced to only 60 points (those corresponding to the 15s measurements). By clicking on the **CO** ToSamples button, the three plots can be ununited as a Sample file, but the points between the 15s are also lost.

In order to analyse this test material via the Data tool of the DiscoveryMat software, it is necessary to select a database located on the hard disk of the laptop and made up of materials of known composition whose electrochemical plots will be compared with those of the test material. By clicking on the **button**, the appropriate database is downloaded from the laptop by selecting the corresponding folder and highlighting the files to be considered (Fig. 9a). The download % window appears (Fig. 9b). The download is long if the number of materials in the database is large and the files are in xls format. It is faster with xlm and bin files. When the operation is complete, the database files appear in the Library workspace of the settings window. Select them all by clicking on  $\Box$  (Fig. 9c).

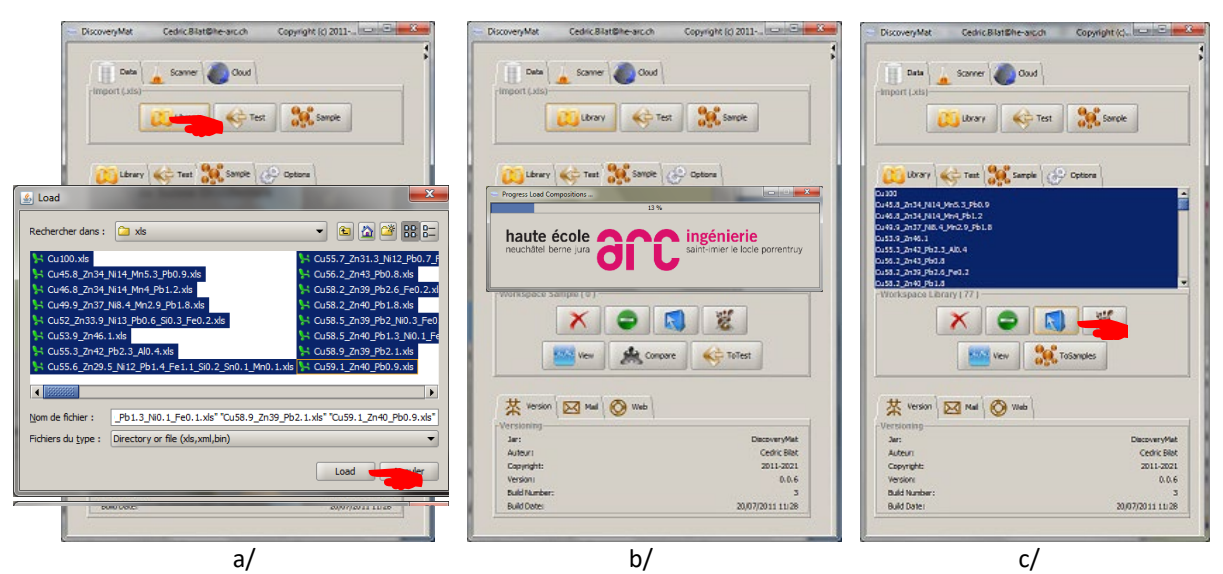

Fig. 9: Control operations for downloading files from a database in the Library workspace.

The next step is to compare the plots of the Test material with those of the materials in the selected database. To do this, return to the Test workspace by clicking on  $\mathbb{C}^{\text{Test}}$  button, check that the material to be tested is over-lit and click on  $\mathbb{E}[\mathbf{I}_{\text{m}^{\text{Match}}}$  button (Fig. 10).

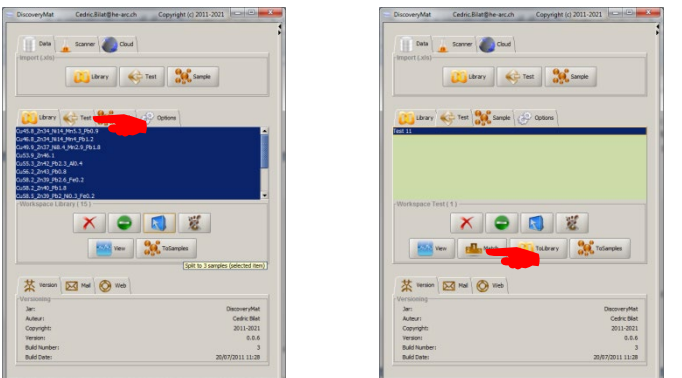

Fig. 10: Control operation of the comparison of the plots of the unknown material tested with those of the materials in the selected database.

The graphic part of the homepage then provides two types of information: by clicking on the  $\blacktriangleright$  Proposals button, a list of proposed compositions is obtained by calculating the distances between the plots of the materials in the selected database and those of the unknown test material (Fig. 11). The smaller the distances indicated, the more plausible the matching. Thus, proposal 1 in the list is the most plausible, the last the least.

| DiscoveryMat | Cedric.Bilat@he-arc.ch<br>Copyright (c) 2011-2021        |           |                  |               |                  |                    | $\begin{array}{c c c c c c} \hline \multicolumn{3}{c }{\mathbf{0}} & \multicolumn{3}{c }{\mathbf{X}} \end{array}$ |  |
|--------------|----------------------------------------------------------|-----------|------------------|---------------|------------------|--------------------|----------------------------------------------------------------------------------------------------|--|
| ≔ыж⊙         | X 8 = C Matching [MIH Test 10 - lunette de pendule 168a] |           |                  |               |                  |                    |                                                                                                    |  |
|              | [Henniez, KNO3, NaSesq]                                  |           |                  |               |                  |                    |                                                                                                    |  |
|              | NaSesq<br>Henniez<br>KNO <sub>3</sub>                    |           |                  |               |                  |                    |                                                                                                    |  |
|              | Graphs                                                   |           |                  |               |                  |                    |                                                                                                    |  |
| Rank         | Alloy (Best to Bad)                                      | Distance  |                  |               |                  |                    |                                                                                                    |  |
| ---          |                                                          | --------- |                  |               |                  |                    |                                                                                                    |  |
| (1)          | Cu82.1 Zn14 Sn2.7 Pb0.8 Fe0.4                            | 447       | KNO3             | (223, 50%)    | NaSesq           | (144, 328)         | (80, 18)<br>Henniez                                                                                               |  |
| [2]          | Cu84.9 Sn9 Si3.8 Bi2.3                                   | 501       | <b>KNO3</b>      | (263, 52%)    | NaSesq           | (134, 278)         | Henniez<br>(105, 213)                                                                                             |  |
| [3]          | Cu85.2 Zn14.8                                            | 616       | KNO <sub>3</sub> | (424, 693)    | Henniez          | (97, 163)          | NaSesq<br>95, 15%)                                                                                                |  |
| [4]          | Cu74.7 Ni25 Mn0.3                                        | 660       | NaSesq           | (378, 57%)    | Henniez          | 198, 302           | KNO3<br>(84, 135)                                                                                                 |  |
| [5]          | Cu88 Zn3.9 Sn4.3 Pb3.8                                   | 760       | KNO3             | (463, 613)    | Henniez          | (187, 252)         | NaSesq<br>(111, 15)                                                                                               |  |
| [6]          | Cu80.2 Sn18 Zn1.4 Fe0.3 Mn0.1                            | 771       | NaSeso           | $404, 528$ )  | KNO <sub>3</sub> | (316, 418)         | (51, 78)<br>Henniez                                                                                               |  |
| [7]          | Cu72 Zn28                                                | 852       | NaSeso           | $344, 408$ )  | Henniez          | (286, 348)         | KNO3<br>(222, 26% )                                                                                               |  |
| [8]          | Cu70 Zn30                                                | 928       | NaSesa           | 450, 48%      | Henniez          | (288, 318)         | KNO3<br>(189, 20% )                                                                                               |  |
| [9]          | Cu65 Zn27 Ni8                                            | 1'025     | NaSesq           | 548, 53%      | KNO <sub>3</sub> | (250,24%)          | (228, 223)<br>Henniez                                                                                             |  |
| [10]         | Cu92.2 Zn7.8                                             | 1'026     | KNO3             | 708, 69%)     | NaSesq           | (216, 213)         | 102, 103<br>Henniez                                                                                               |  |
| [11]         | Cu83.9 Sn14 Zn2.1                                        | 1'027     | NaSesd           | 566, 55%)     | KNO3             | (387, 381)         | 74, 72)<br>Henniez                                                                                                |  |
| [12]         | Cu87.3 Sn6 Zn5.8 Pb0.5 Ni0.4                             | 1'084     | Henniez          | 565, 52%)     | KNO3             | (455, 428)         | NaSesd<br>64, 68                                                                                                  |  |
| [13]         | Cu85.8 Sn11 Zn1.3 Ni1.9                                  | 1'112     | <b>KNO3</b>      | (442.408)     | Henniez          | (370, 338)         | <b>NaSesc</b><br>(299, 27%                                                                                        |  |
| [14]         | Cu96.4 As3.3 S0.3                                        | 1'174     | <b>KNO3</b>      | (707, 60% )   | Henniez          | (278, 248)         | NaSesg<br>(189, 16%                                                                                               |  |
| [15]         | Cu75.1 Zn24.9                                            | 1'177     | Henniez          | 467, 40%)     | NaSesq           | 451, 38%)          | <b>KNO3</b><br>(258, 223)                                                                                         |  |
| [16]         | Cu62.9 Zn35 Pb1.6 Si0.5                                  | 1'188     | Henniez          | 574, 48%)     | NaSesq           | 385, 32%)          | KNO3<br>(229, 193)                                                                                                |  |
| [17]         | Cu84.4 Sn15 Pb0.6                                        | 11225     | KNO3             | 724, 59%)     | NaSesq           | (327, 272)         | Henniez<br>(174, 145)                                                                                             |  |
| [18]         | Cu87 Sn9.4 Si3.6                                         | 1'259     | NaSesq           | 524, 428      | KNO3             | (448, 36%)         | Henniez<br>(288, 235)                                                                                             |  |
| [19]         | Cu86 Sn14                                                | 1'269     | <b>KNO3</b>      | 783, 62%)     | NaSesc           | (266, 218)         | Henniez<br>(220, 178)                                                                                             |  |
| [20]         | Cu88 Zn12                                                | 1'422     | Henniez          | 621, 448      | KNO <sub>3</sub> | (602, 428)         | NaSesc<br>(200, 14%                                                                                               |  |
| $[21]$       | Cu60.3 Zn35 Pb2.1 Sn1.2 Ni0.4 Fe0.6 Al0.4                | 1'435     | KNO3             | 533, 37%)     | Henniez          | (468, 33%)         | NaSesq<br>(434, 30%                                                                                               |  |
| [22]         | Cu89 Zn11                                                | 1'452     | Henniez          | 711, 49%)     | KNO3             | (664, 463)         | NaSesq<br>77, 5%)                                                                                                 |  |
| [23]         | Cu85.7 Sn11 N13.3                                        | 1'483     | KNO3             | 751, 51%)     | Henniez          | (507, 342)         | 226, 155<br>NaSesq                                                                                                |  |
| [24]         | Cu90 Sn10                                                | 1'529     | KNO3             | (899, 59%)    | Henniez          | (522, 348)         | NaSesq<br>(107, 72)                                                                                               |  |
| [25]         | Cu66 Zn34                                                | 1'578     | <b>KNO3</b>      | (757, 48%)    | NaSesq           | (520, 338)         | (301, 198)<br>Henniez                                                                                             |  |
| 1261         | Cu89.5 A18.5 Ni2                                         | 1,751     | <b>KNO3</b>      | (1'306, 758)  | NaSesc           | (317.188)          | 127, 78<br>Henniez                                                                                                |  |
| $[27]$       | Cu69.5 Zn30 Si0.3 Ni0.1 Fe0.1                            | 1'768     | <b>KNO3</b>      | (1'509, 85% ) | NaSesq           | (169, 103)         | 90, 5%<br>Henniez                                                                                                 |  |
| [28]         | Cu90.6 Sn9.1 Ni0.3                                       | 1'812     | <b>KNO3</b>      | (832, 463)    | Henniez          | (730, 403)         | NaSesq<br>(250, 143)                                                                                              |  |
| [29]         | Cu97.6 Be2 Ni0.3 Fe0.1                                   | 1'846     | KNO3             | (1'129, 613)  | Henniez          | (554, 301)         | NaSesq<br>(163, 93)                                                                                               |  |
| 1301<br>٠I   | Cu94.2 Zn5.8                                             | 1'892     | KNO3             | $(944, 50$ *) |                  | Henniez (764, 40%) | NaSesq<br>(184.105)                                                                                               |  |

Fig. 11: List of proposed compositions of the unknown material tested proposed by the "DiscoveryMat" software.

The practical use of the Data tool of the DiscoveryMat software shows that in the majority of cases the plots of the tested unknown materials do not find exact equivalents with those of the materials in the selected databases for the three solutions. This led us to define the following ranges of greater or lesser correspondence:

- d between 250-450: good matching ;
- - d between 450-700: fairly good matching;

- - d between 700-900: poor matching;
- - d between 900-1100: fairly poor matching;
- - d between 1100-1400: poor matching;
- - d >1400: very poor matching.

These new matches are evolving as the database grows.

The second type of information allows this initial mathematical assessment of the plots to be refined. It consists of clicking on the **budden state in the state of the refined.** It consists of the plots of the Test material with those of each of the materials in the selected database (Fig. 12).

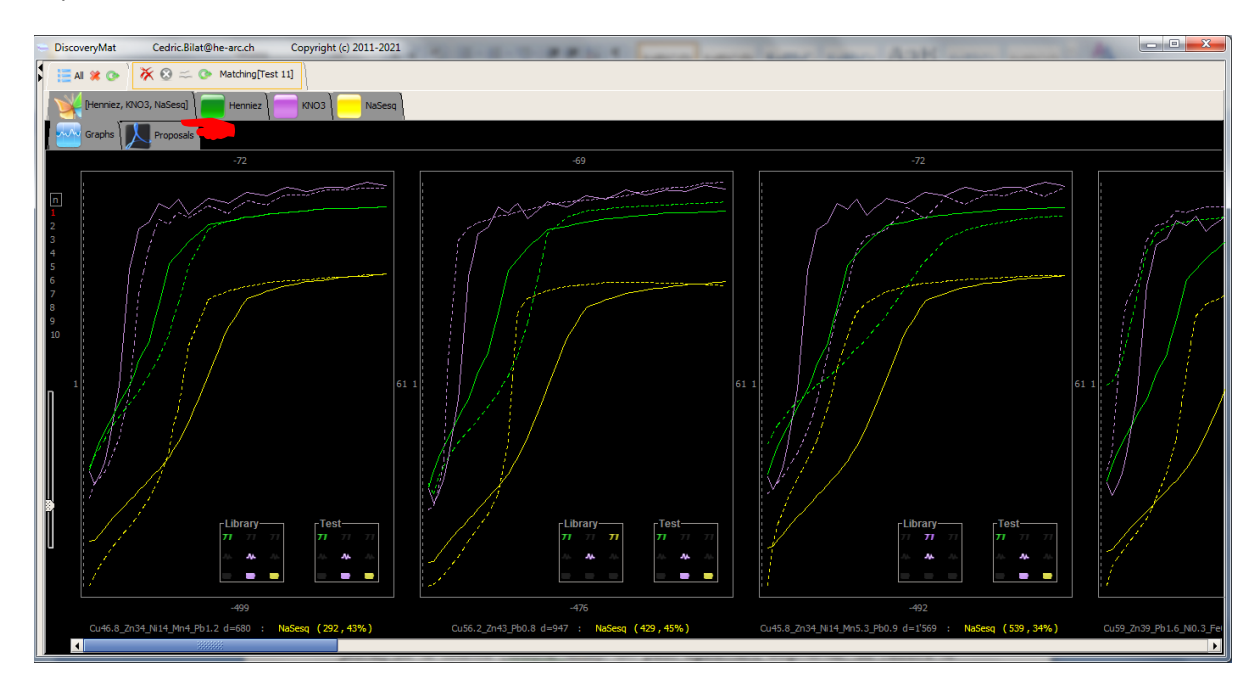

Fig. 12: Visual comparison of the plots of the unknown material tested with those of each of the materials in the selected database.

Several options exist to view a selection of plots (e.g. in a specific solution by clicking on the green, purple or yellow button) or all of them (button  $\Box$ ). We can also increase or reduce the number of graph lines, decrease their size or zoom them by using the numbers and the slider on the left of the graph.

In addition to the plots, the bottom right-hand corner of each graph contains boxes giving the characteristics mentioned above (horizontal shift between the plots, fluctuations in potentials and presence or absence of a spot) for both the unknown material tested and the material considered in the selected database. Two very similar materials should, a priori, have the same characteristics.

At the end of this analysis and the preliminary condition report carried out on the unknown material tested, the operator is in a position to make composition proposals.

#### 2.2. Database enrichment

If the comparison of the electrochemical plots of an unknown material tested with those of materials from the database selected via the Data tool of the "DiscoveryMat" software shows that the distance calculated is significant (poor to very poor matching), it is advisable to analyse the unknown material tested with another elemental analysis tool (X-ray fluorescence spectrometer, energy dispersive spectrometer) in order to insert this material into the database and thus enrich it. To do this, click on the  $\left| \mathbf{t} \right|$  Toubrary button, from the Test workspace of the settings window (Fig. 13).

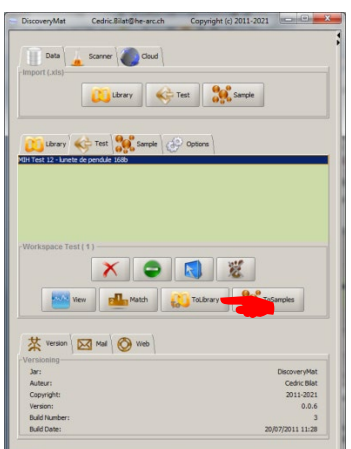

Fig. 13: Inserting plots of an unknown and identified material into a laptop database.

The following window appears (Fig. 14). Once again the operator must specify the format of the data to be saved, the selected folder (existing database) and the name of the corresponding file. Then click on the  $\blacksquare$  button.

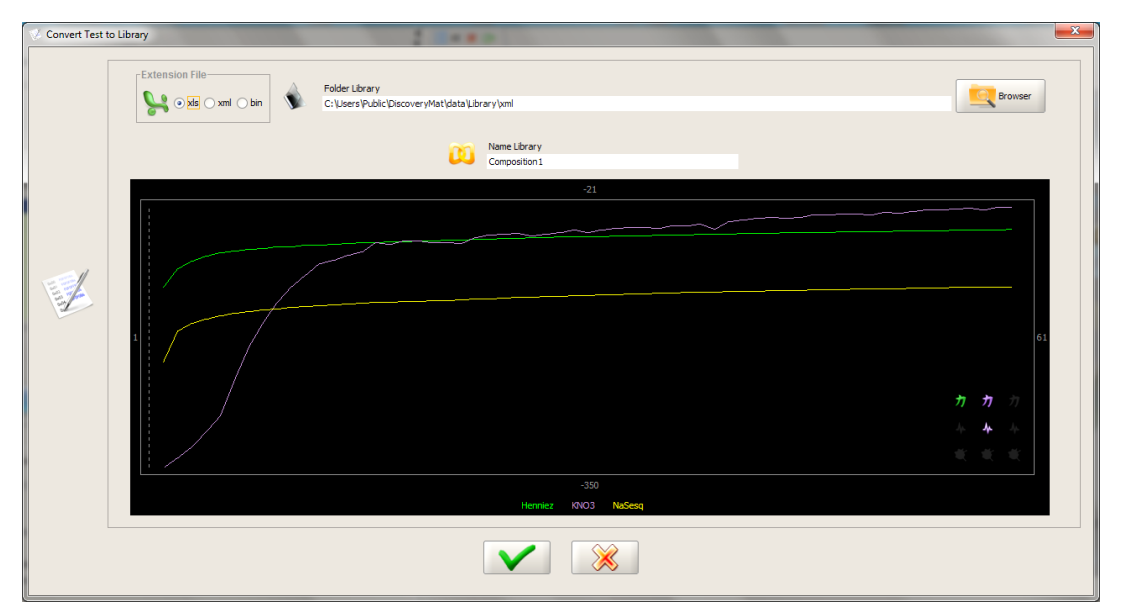

Fig. 14: Recording of the three plots of the unknown material tested and identified and their characteristics in an existing database.

The following window appears if the given file name does not comply with the rules imposed below (Fig. 15).

Alert Name of Alloy [Composition2] contains an error Step1 : Check that the element name(s) of the alloy is in the Periodic Table! List of Periodic Element available H He Li Be B C N O F Ne Na Mg Al Si P S CI Ar K Ca Sc Ti V Cr Mn Fe Co Ni Cu Zn Ga Ge As Se Br<br>Kr Rb Sr Y Zr Nb Mo Te Ru Rh Pd Ag Cd In Sn Sb Te I Xe Cs Ba La Ce Pr Nd Pm Sm Eu Gd Tb Dy Ho Er Tm Yb<br>Lu Hf Ta W Re Os Ir Pt A Step2 : Check that the separator between the elements of alloy is underscore Example : Cu90\_Pb10 Step3 : Check that the concentration of each element uses a point for decimals Example :  $Cu99.9\_Pb0.1$ Step4 : Check that integer proportions are without decimal<br>Example : Cu100 is right<br>Example : Cu100.0 is bad  $\vee$ 

Fig. 15 : Guidelines for naming material files in the laptop databases.